# RefShare your RefWorks Citations

## **Connection:** Internet Access Required **Platform:** Mac/PC

RefShare is a special feature of RefWorks that allows you to share information in your RefWorks account with others. This helpsheet assumes you already have a RefWorks account. If you need to create an account, see the Getting Started with RefWorks Helpsheet or follow the prompts on the RefWorks website at http://www.refworks.com.

#### **Create a Folder for Shared Citations**

If you have already created a folder or you wish to share all citations in your RefWorks account, skip to Share Folders on page 2 of this handout.

**Create New Folder** 

New Folder Name:

- 1. Log in to your RefWorks account.
- 2. From the Folders drop-down menu, select Create New Folder.
- 3. Type a name for your folder in the **New Folder Name** dialog box on the Create New Folder page.
- 4. Click **OK** to create the folder.

### **Move Citations into Folders**

- 1. Select the citations you wish to move.
- 2. From the **Put in Folder** dropdown menu, select your folder. RefWorks will automatically link the selected references to the folder. Remember, you can link each reference to multiple folders!

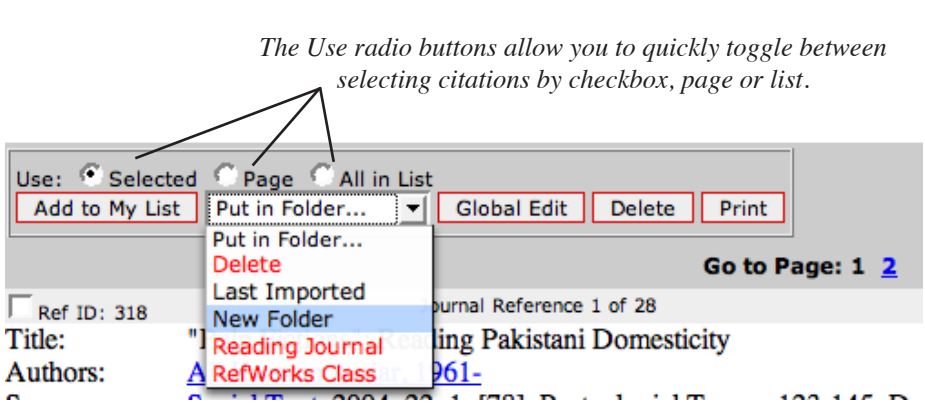

References v Search v View v Folders v Bibliography Tools v Help v

#3

 $\overline{\text{OK}}$ 

#### **Add/Verify Descriptors**

Easily add descriptors or key words to the references you plan to share with the Global Edit command.

- 1. Select the citations you want to update with your descriptors. If you want to add the same descriptors to every reference in a particular folder, select that folder from the View menu.
- 2. Click the Global Edit button at the top of the folder's reference list.
- 3. In the Global Edit dialog box on the default **Add** Tab, select **All in List** (entire Folder) or **Selected** (checked only) to add your descriptors to multiple records.
- 4. In the **Field to Add Data Specific Field** pull down menu, select **Descriptors**.
- 5. In **Descriptors**, type your descriptors, key words, tags, etc. Separate terms with a semicolon.
- 6. Select the desired option for **If Field Already Contains Data** and click **Add**.

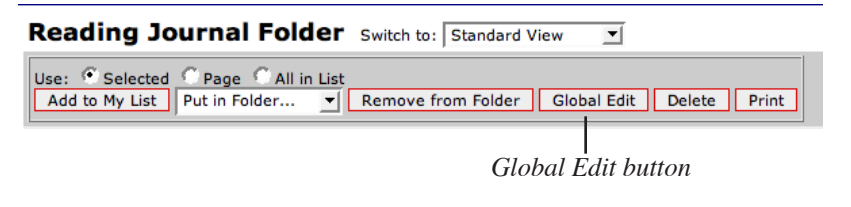

and the company

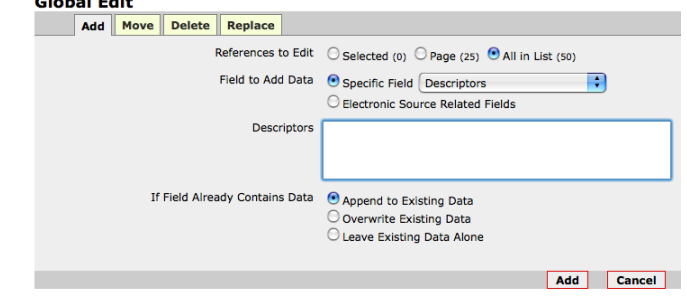

#4 ancel

#### **Share Folders**

- 1. From the Folders drop-down menu, select **Share Folders.**
- 2. From the Sharing page, click the **Share Folder** button beside the folder you want to share. You can also choose to share your entire account. This will open the shared options page.
- 3. In Shared Folder Options, you will see the URL you can send others so they can access your shared folder. There are several other options and permissions you can customize as desired.
- 4. The easiest way to let others know how to access your shared citations is to send an E-mail from RefWorks. Click the **E-mail URL** button to have RefWorks send your shared folder URL to others.
- 5. On the Send E-Mail Page, type in the e-mail address of your recipients. Note that multiple e-mail addresses must be separated with a semicolon (;). Click the **Send Email** button at the bottom of the window to send your RefShare URL.

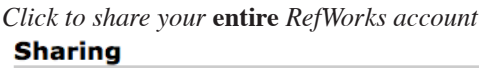

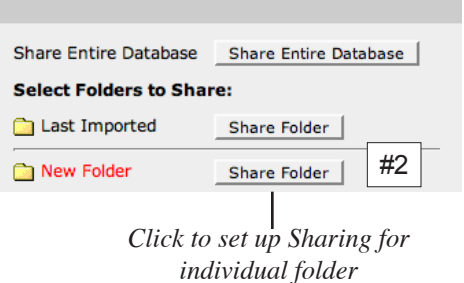

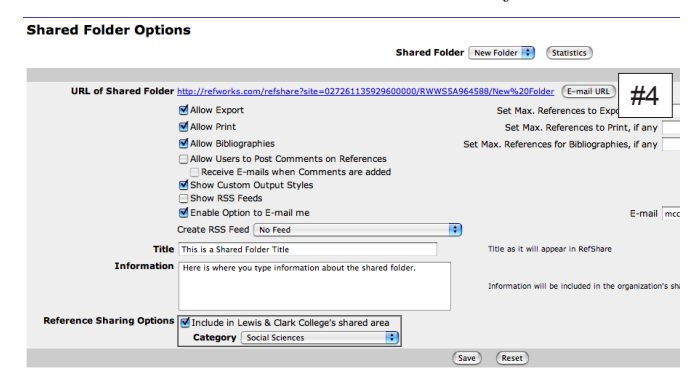

#### **Send E-mail**

![](_page_1_Picture_149.jpeg)

## Further Information

RefWorks Online Help - access through Help Menu

RefShare Tutorial - http://www.refworks.com/tutorial/RefShare%20User%20Tutorial.htm

**Need Help?** Contact Miranda at mccm@lclark.edu or 503-768-7225. If Miranda's not available, stop by the IT Help Desk (x7225) or the Reference Desk (x7285)